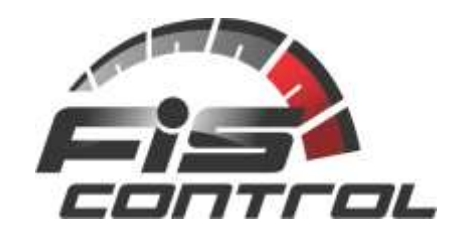

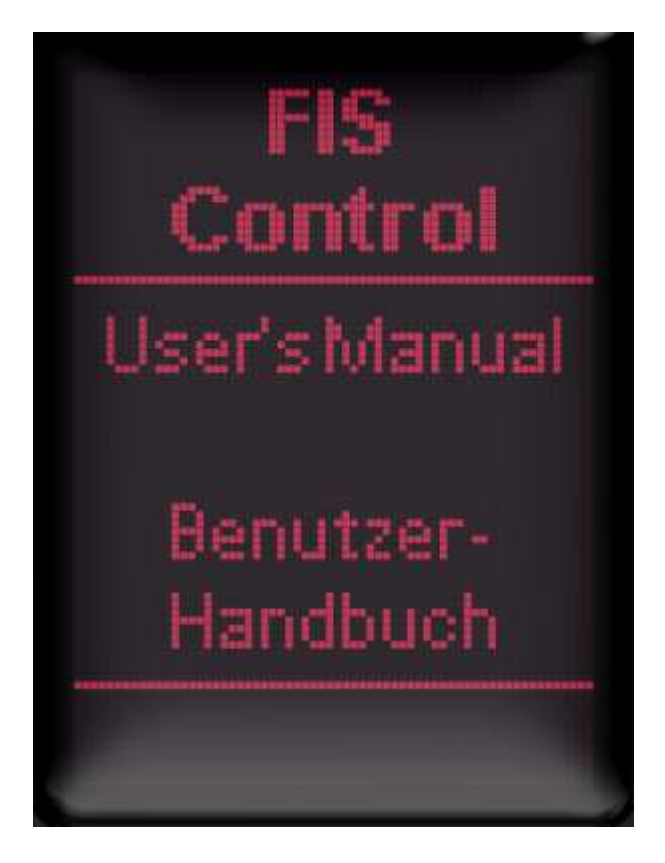

Stand: 11.09.2017

Stefan Bieger Elektronik Auf der Platte 18 63667 Nidda Germany

eMail: stefan@fis-control.de Internet: www.fis-control.de

# **Einbau-Informationen im Audi RS6 4B C5 Bj. 2003**

Frey Michael mfidata@t-online.de

# Inhaltsverzeichnis:

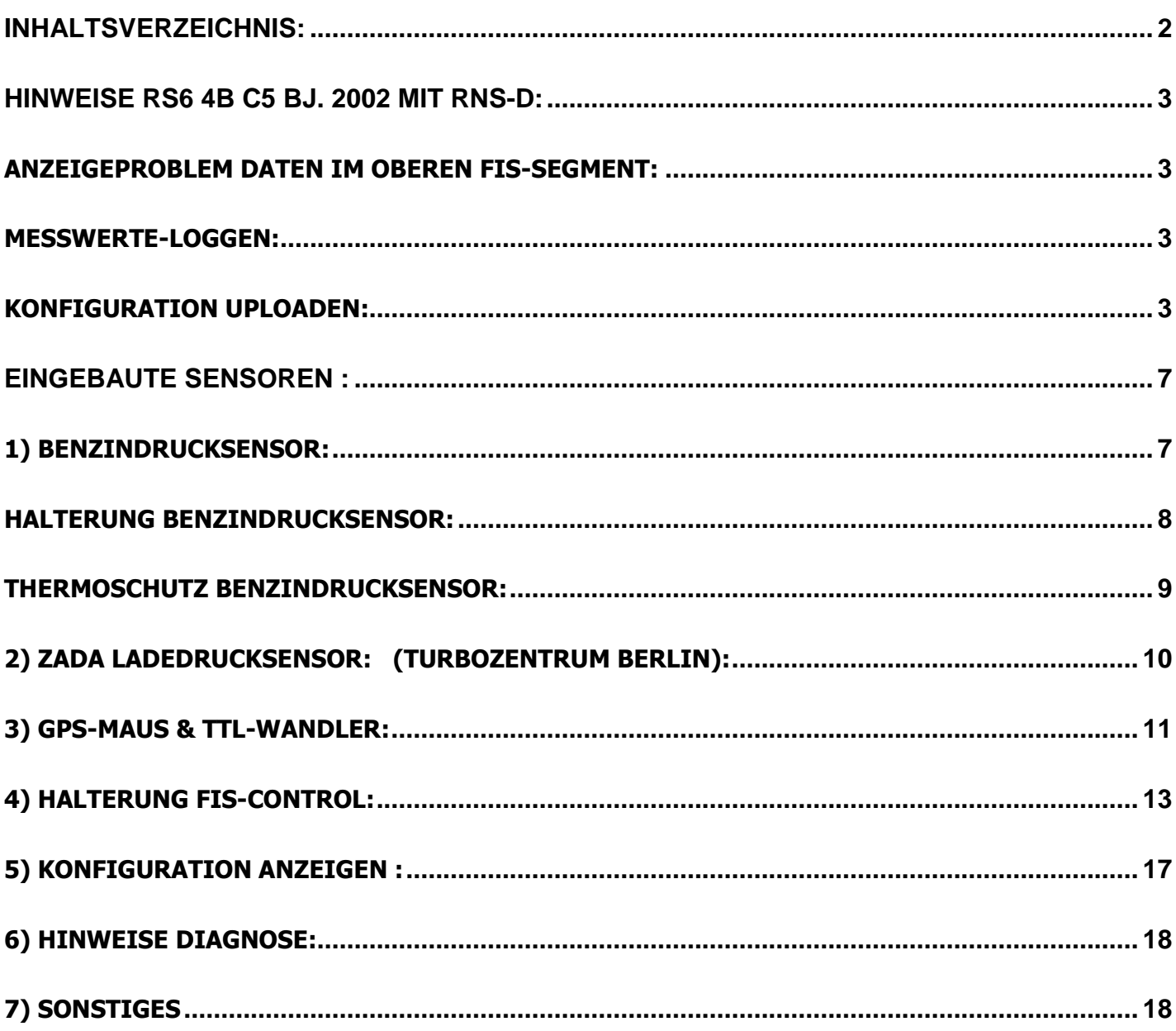

# Hinweise RS6 4B C5 Bj. 2002 mit RNS-D:

Nachfolgende Einbauten konnten mit freundlicher Unterstützung von Stefan Bieger verwirklicht werden. Vor allem das System-Verhalten des RNS-D mit dem Canbus-Gateway (TMC-Box) verursachte einiges an Klärungen. – Nochmals besten Dank für den guten und sehr schnellen Support.

#### **Anzeigeproblem Daten im oberen FIS-Segment:**

Navigation RNS-D (Audi Navi+) mit TMC-BOX (CAN-Gateway) werden ggf. nicht sofort Daten im oberen FIS-Segment angezeigt. Das FIS-Display bleibt oben schwarz:

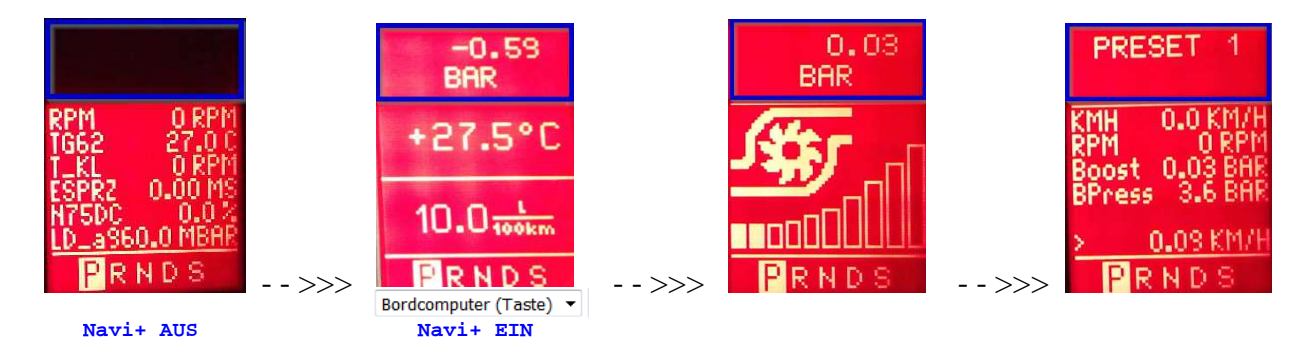

Navi-Plus (RNS-D) über Lautstärkeregler ausschalten und im FIS-Control auf "Preset" vom Typ "Bordcomputer (Taste)" wechseln und Navigationssystem wieder einschalten ... Jetzt wird auch bei anderen "Presets" im oberen FIS-Segment die FIS-Control-Information angezeigt.

Nach diesem Workarround wird in der Regel beim Motorstart bzw. bei Zündung AUS / EIN sofort der obere FIS-Bereich beschrieben und bleibt nicht schwarz.

#### **Messwerte-loggen:**

Das Aufzeichnen ist einfach. Man musst im FIS-Control nur unter EINSTELLUNGEN -> LOGGING das Häkchen setzen. Ab dem Moment zeichnet das FIS-Control alle Messwerte auf, die es aktuell empfängt. Unter EINSTELLUNGEN -> FLASH SPEICHER -> SENDE LOGS kannst man die entsprechende Log-Datei auswählen und dann per Bluetooth an das Laptop senden. Empfang geht wie gehabt mittels TeraTerm bzw. HyperTerminal.

Mit dem Tool auf der FIS-Control Webseite kann man die Logdatei ins CSV-Format konvertieren. CSV-Dateien kann man dann bespielsweise mit Excel öffnen und sich dann auch Diagramme zeichnen lassen.

Durch das Umschalten der Presets wird das Logging nicht beendet. Eine neue Logdatei wird beim Einschalten der Zündung angelegt, oder wenn man unter EINSTELLUNGEN -> LOGGING das Häkchen kurz wegnimmt und wieder setzt.

#### **Konfiguration uploaden**:

EINSTELLUNGEN -> FLASH SPEICHER -> LADE EINSTELLUNGEN -> BLUETOOTH wählen und dann die Konfig-Datei mit der Android-App oder mit dem Laptop senden.

# Beispiel einer Konfiguration erstellt mit Online Konfigurator:

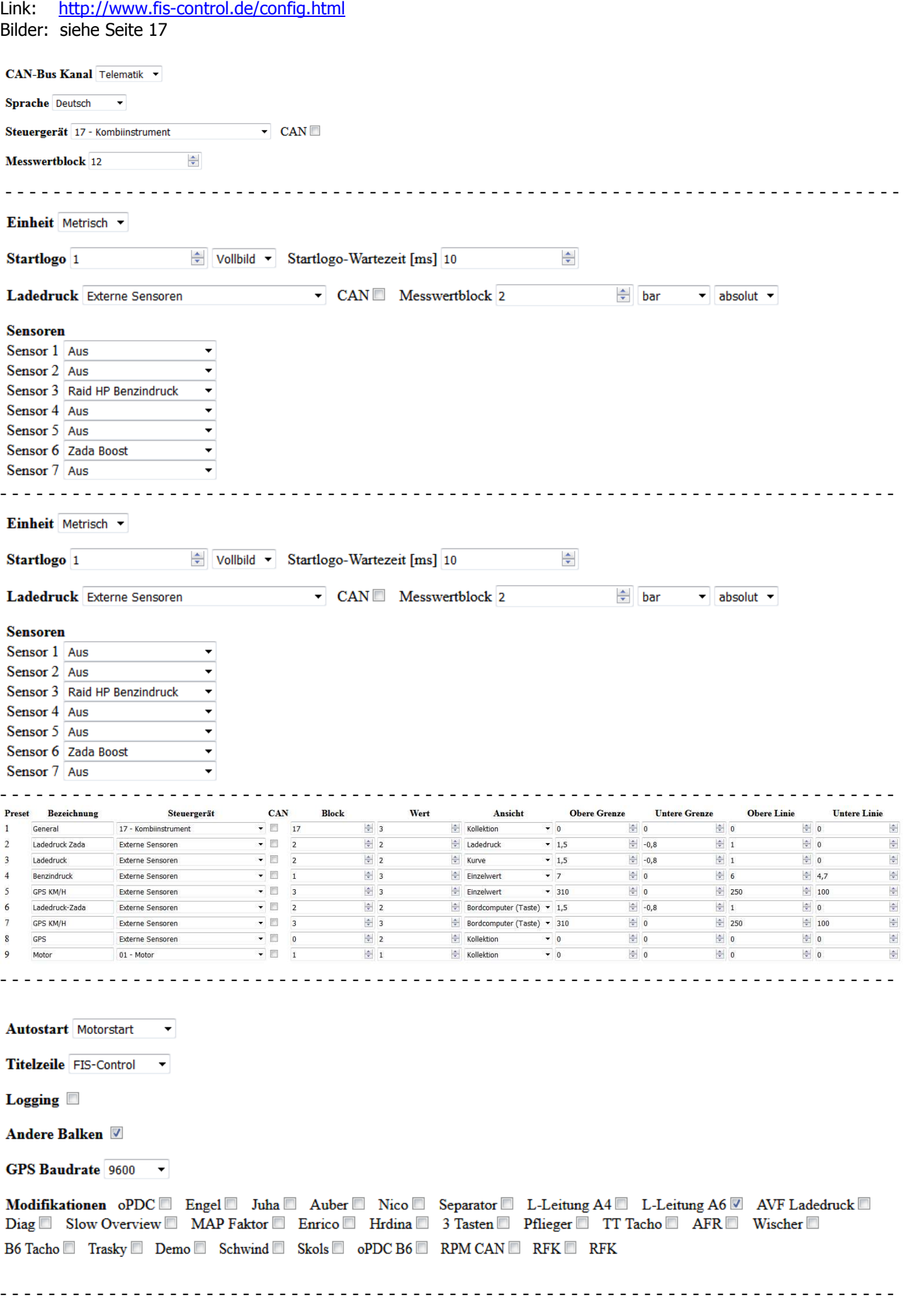

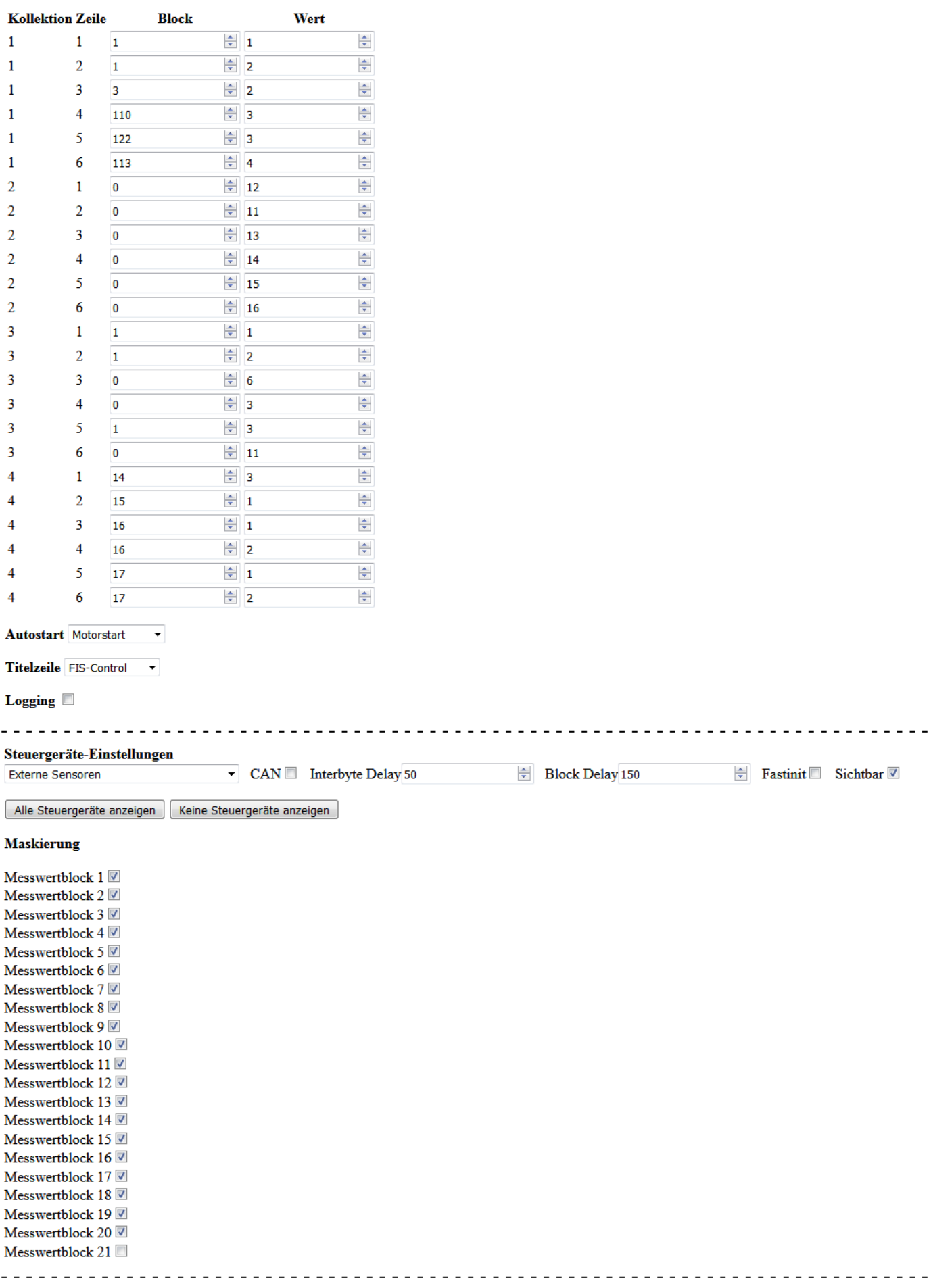

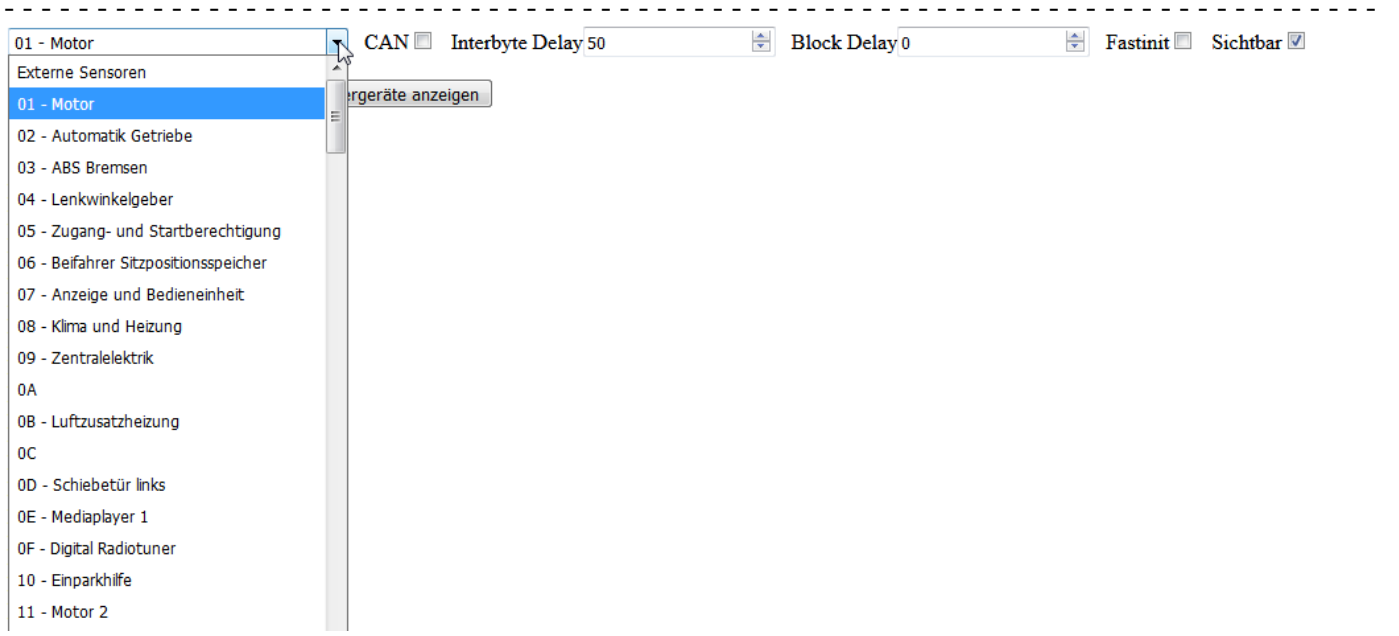

#### Messwert-Beschreibung

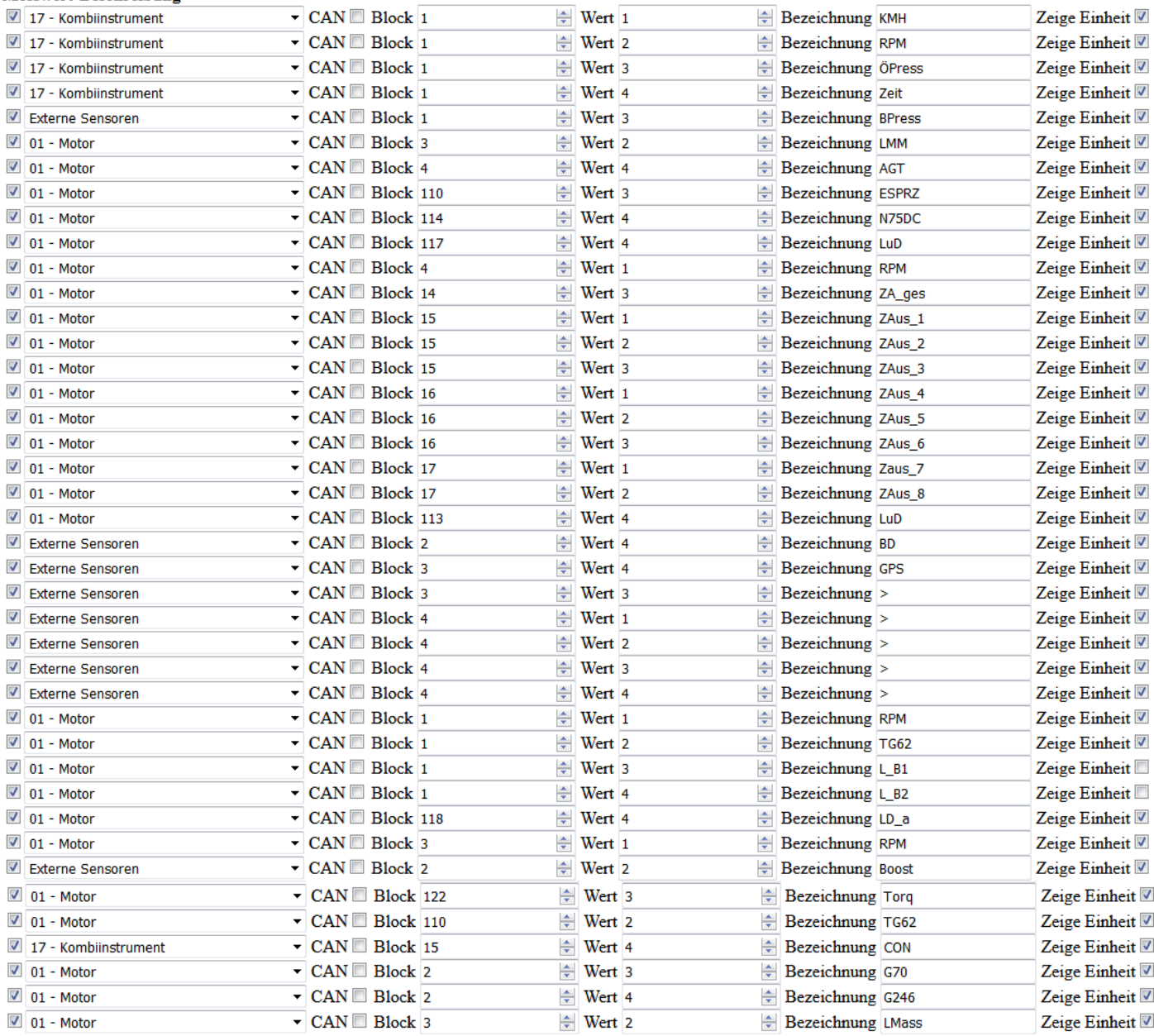

Bilder : siehe Seite 17

 $\sim$   $\sim$ 

# **Eingebaute Sensoren:**

# **1) Benzindrucksensor:**

(RS6 : eingebaut in Zulaufleitung 36 , Motorraum rechts , Leitung mit blauer Markierung )

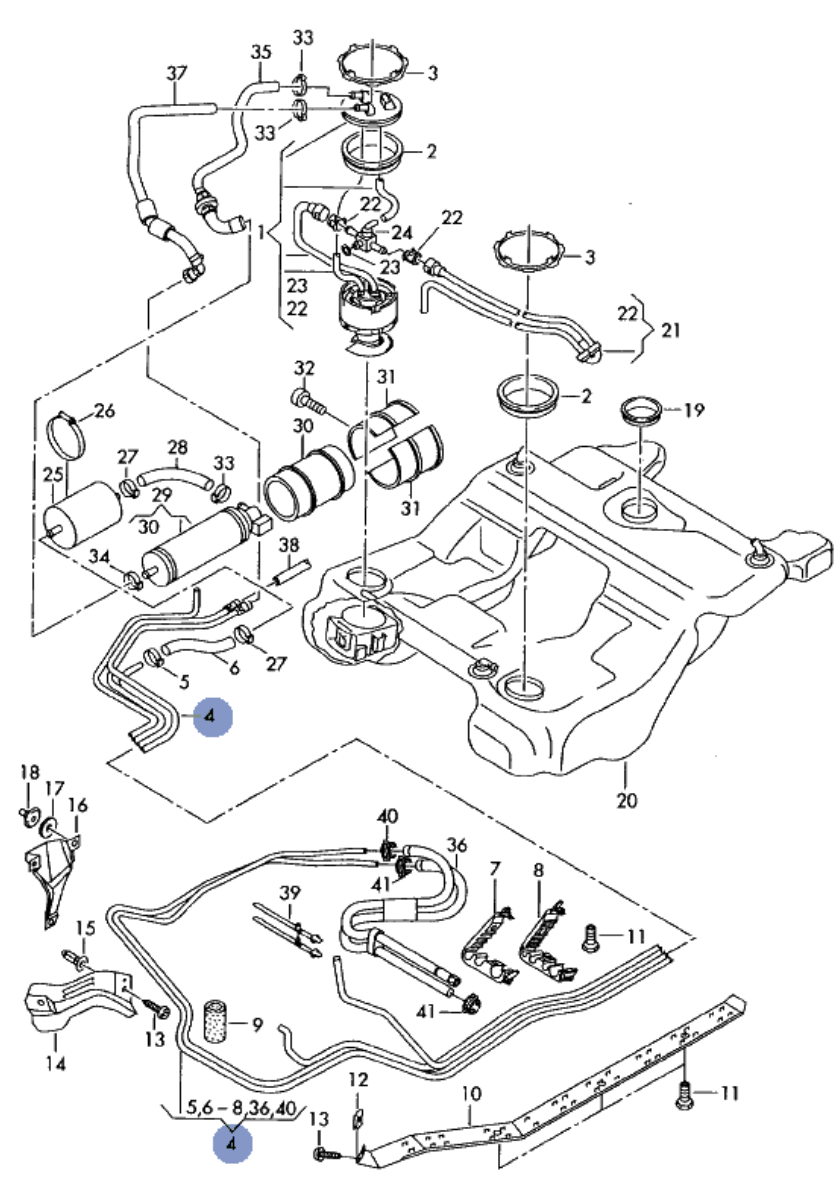

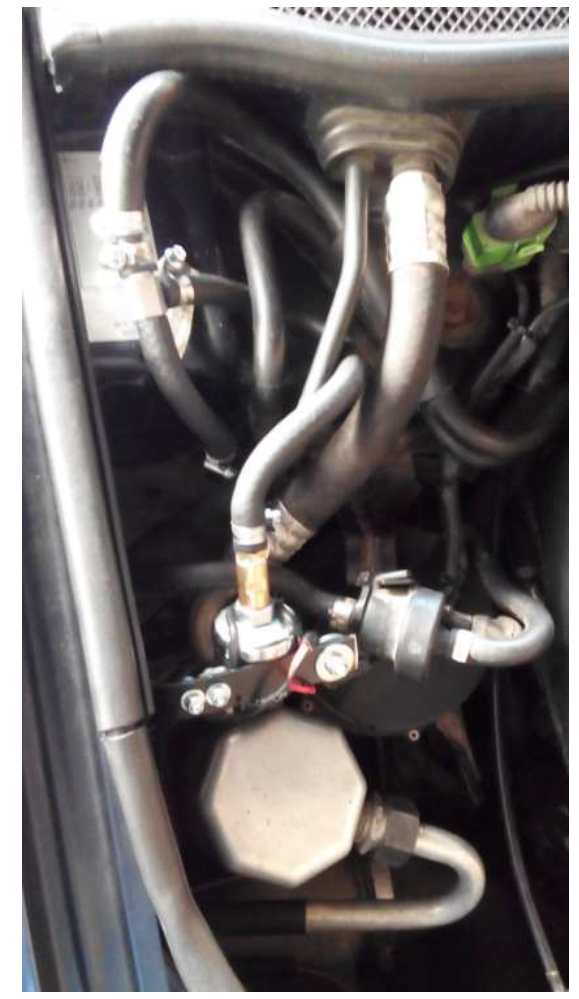

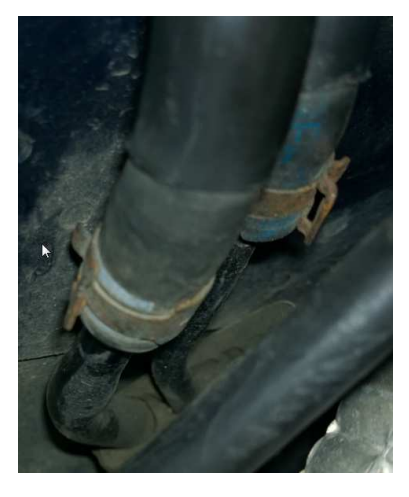

die Leitungen wurden nicht gekürzt; es wurde lediglich ein Metall-T-Stück eingebaut

VW-Teilenummer T-Stück : 044-127-563-A

Benzindruck-Sensor : Prosport ca. 60€

Der Benzindrucksensor mist den Druck in die Leitung mit der blauen Markierung.

# Halterung Benzindrucksensor:

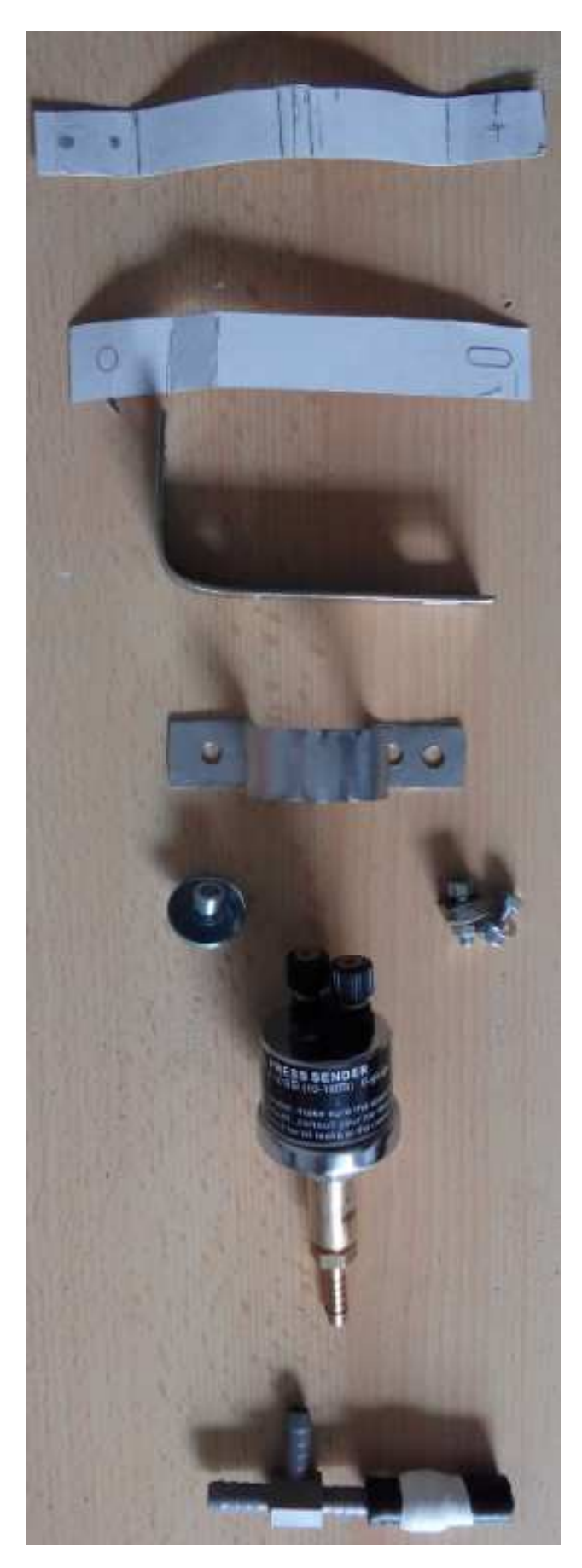

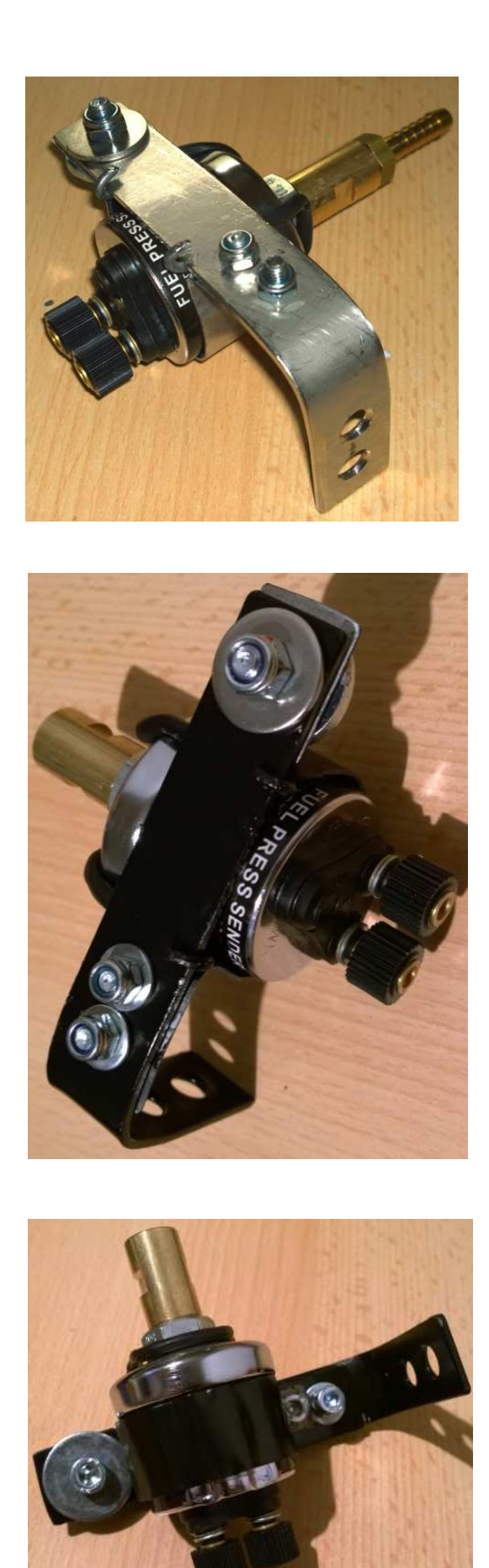

Die Halterung wird angepasst an den Sensor gefertigt. Der Sensor ist gesichert gegen Herausrutschen aus der Halterung, auch wenn alle Schrauben locker sind ...

## Thermoschutz Benzindrucksensor:

da der RS6 Motor den Sensor stark aufheizt wird ein Thermoschutz (schwer entflammbar) verbaut.

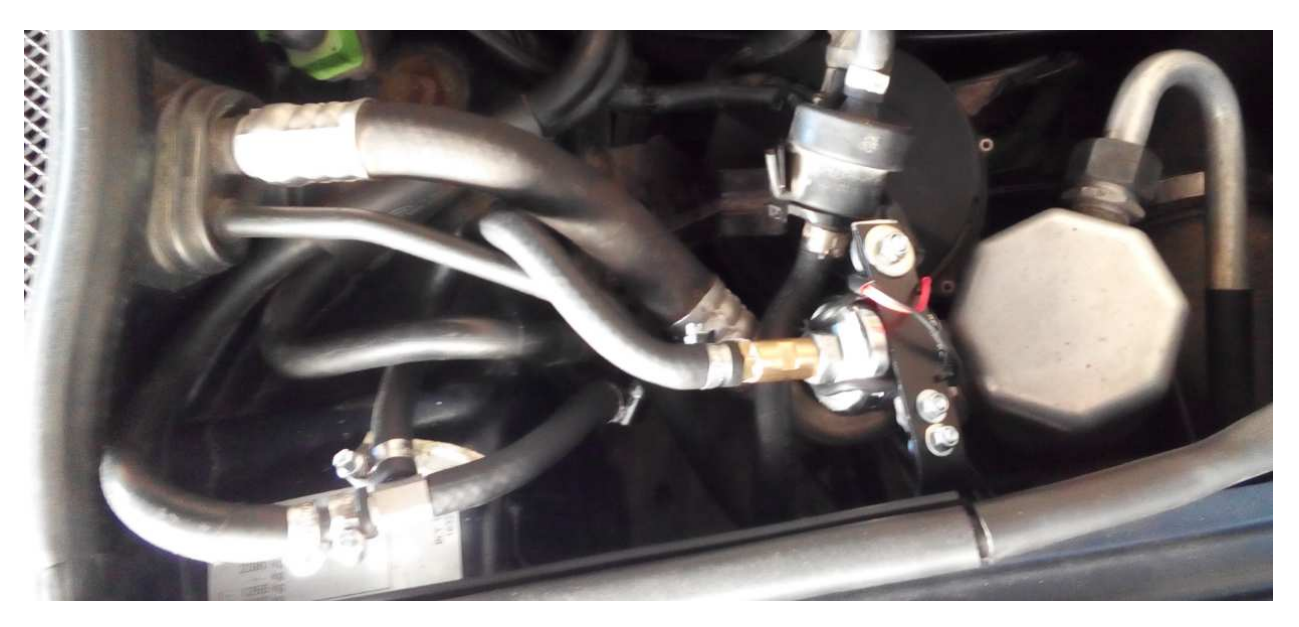

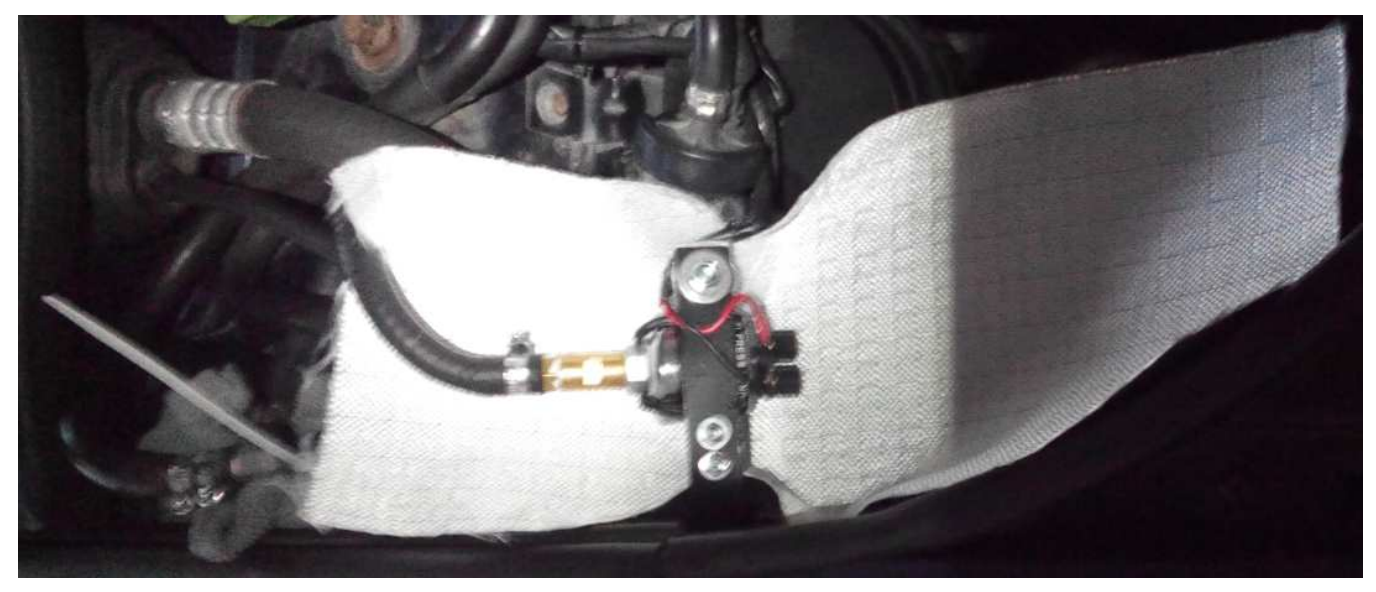

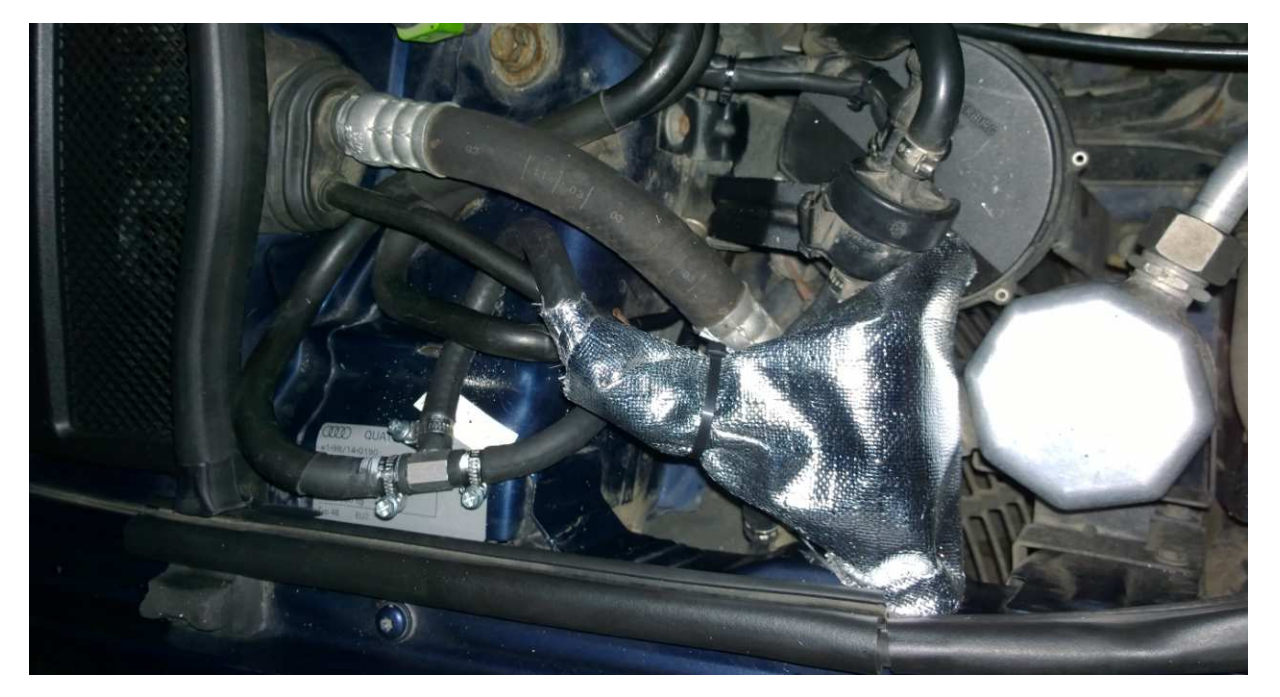

# **2) Zada Ladedrucksensor: (Turbozentrum Berlin):**

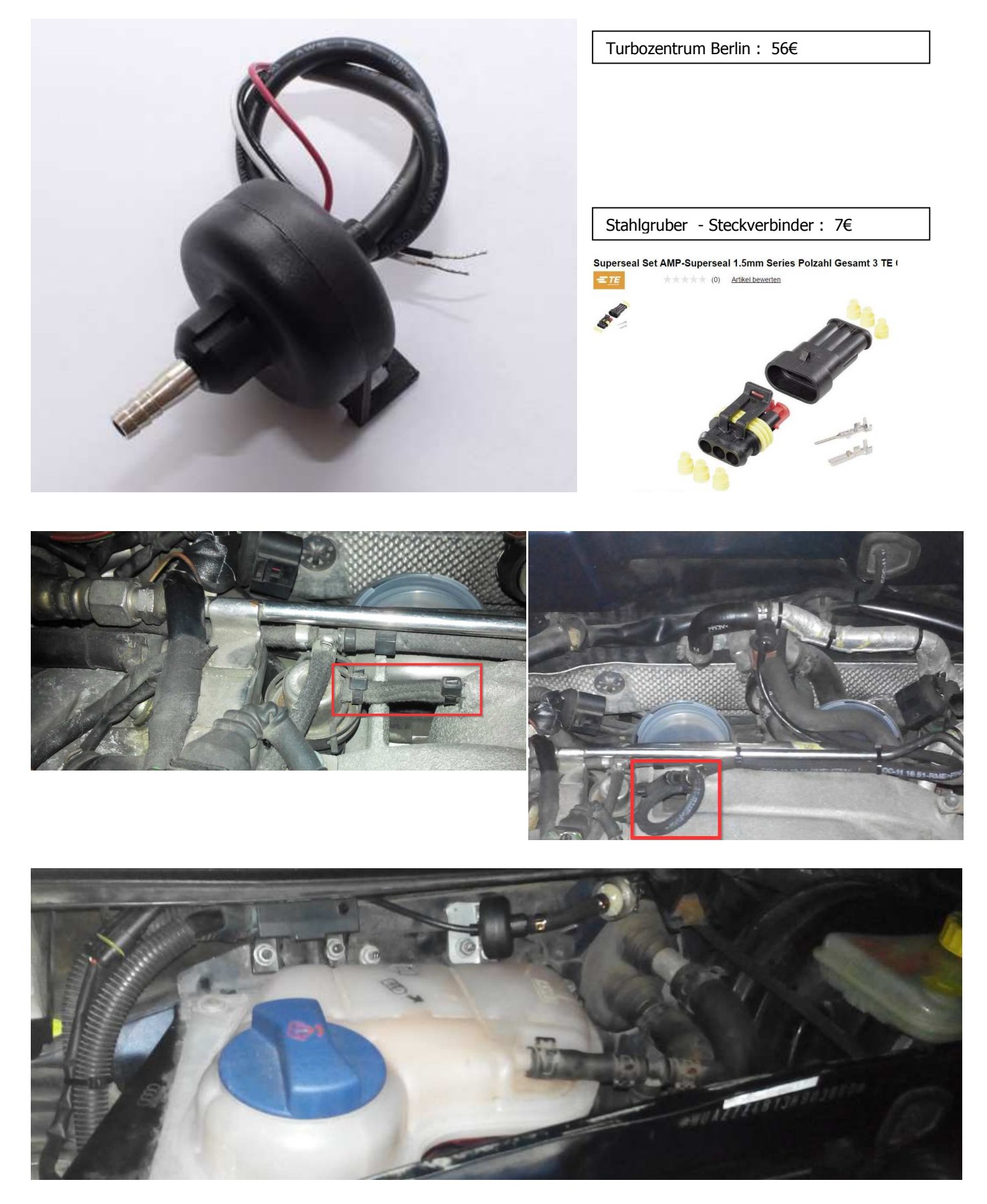

Der Ladedruck wird am Saugrohr / Benzindruckregler abgenommen. Es werden originale Audi Unterdruckschläuche mit Gewebeummantelung verbaut (hohe Motortemperaturen) ! Der Zada Filter für den Ladedrucksensor wird zum Schutz des Sensors verbaut ... (siehe Bild)

#### **3) GPS-Maus & TTL-Wandler:**

NEO-7M Mini-GPS-Modul Präzision mit Kompass Serial GPS Empfänger ... ( Modellflug Elektronik )

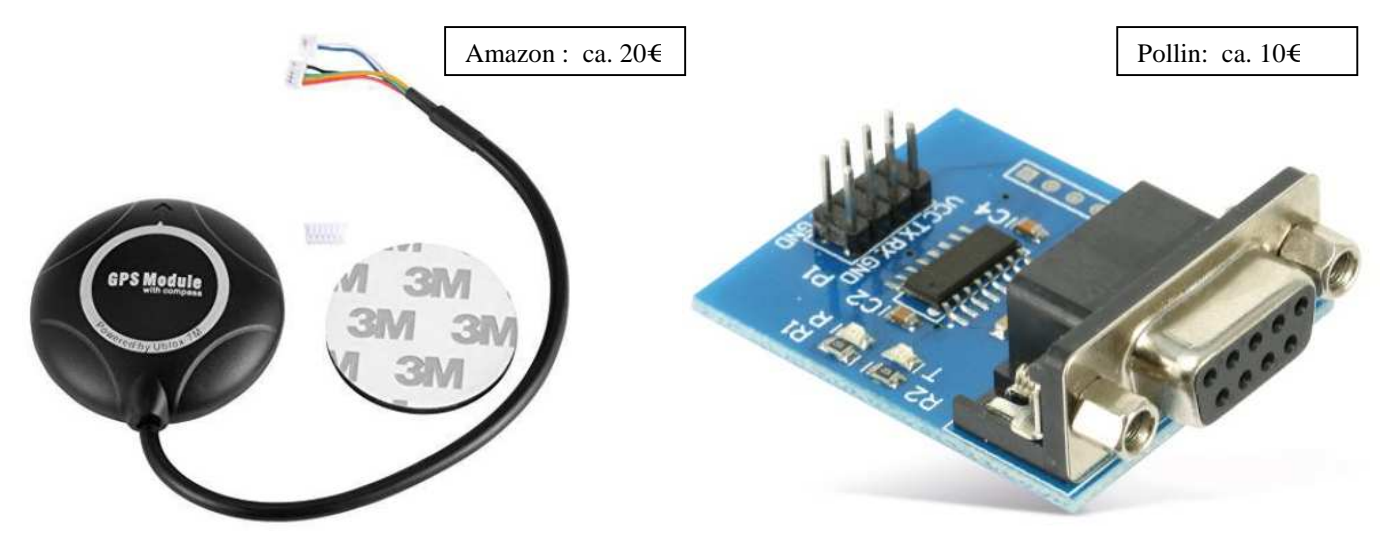

Die GPS-Maus wird hinter dem Kombiinstrument zwischen Blech und Kunststoff-Armaturenbrett eingebaut. An der Einbaustelle befindet sich eine geeignete Niesche beim A6 4B ! Damit die Daten vom FIS-Control über die RS232-Schnittstelle ausgewertet werden, muss ein Gender-Changer TX-RX benutzt werden!

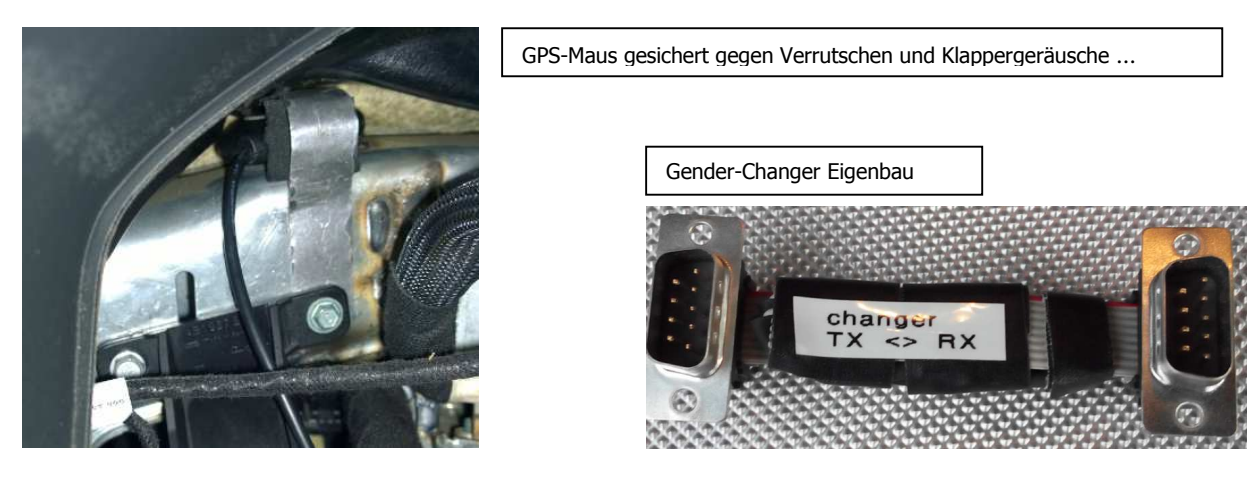

Anzeige Testdaten am Laptop (per Hyperterminal ausgelesen) :

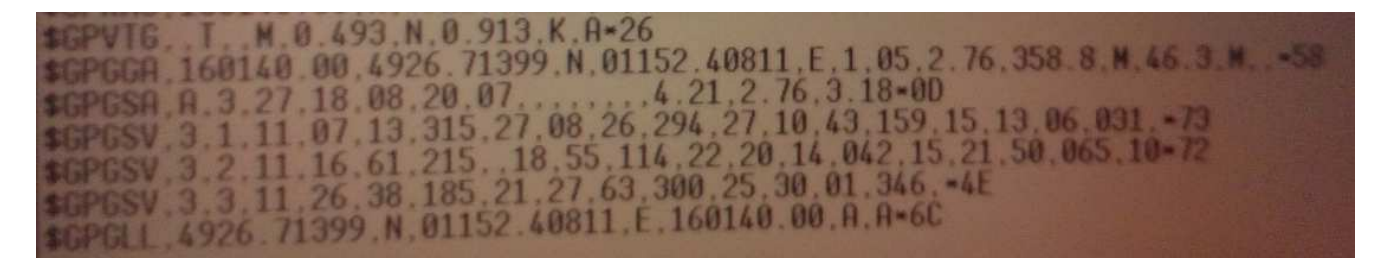

Zur besseren Kontrolle wird der TTL-Wandler in einer durchsichtigen Kunststoffbox verbaut. Ist der TTL Wandler funktionstüchtig blinkt eine Zustandsdiode auf der Platine.

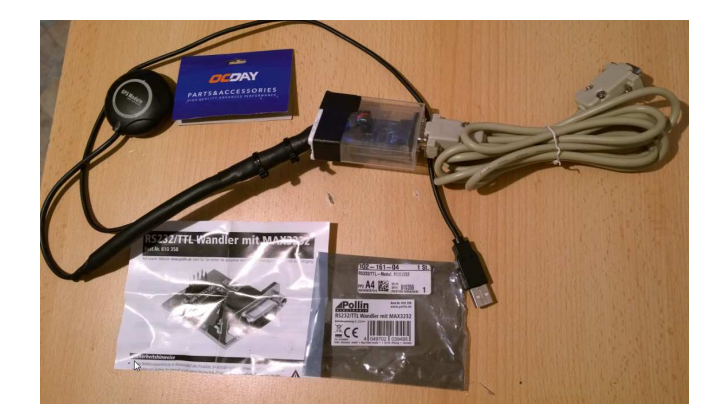

Die RS232-Schnittstelle ist mit dem TTL-Wandler oberhalb der Sicherungen untergebracht. Die Stromversorgung wird mittels eines zusätzlichen Sicherungsträgers abgesichert. Als Stromversorgung für GPS-Maus und TTL-Wandler dient ein an der unteren Armaturenbrettverkleidung eingebauter 12V USB-Adapter.

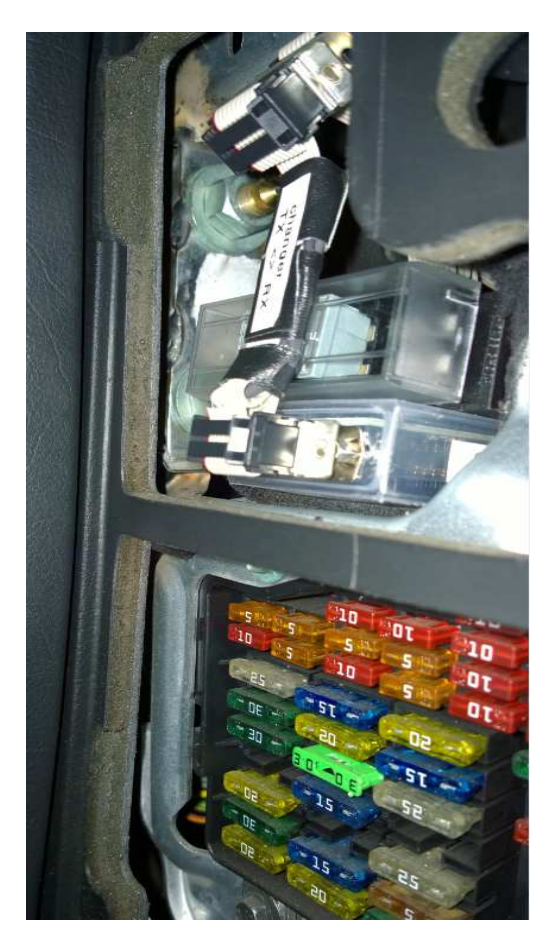

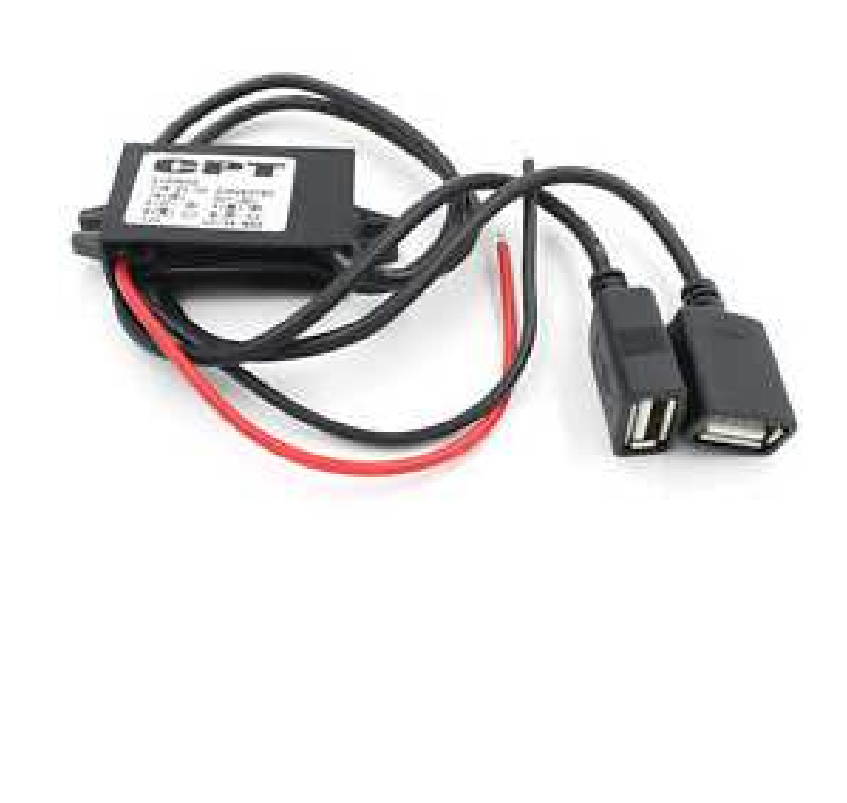

Der 12V-USB-Adpater wurde so verbaut, dass der zweite USB-Ausgang als Ladeanschluss für andere USB-Geräte genutzt werden kann. Ferner lässt sich alles besser demontieren und bei einem Defekt austauschen.

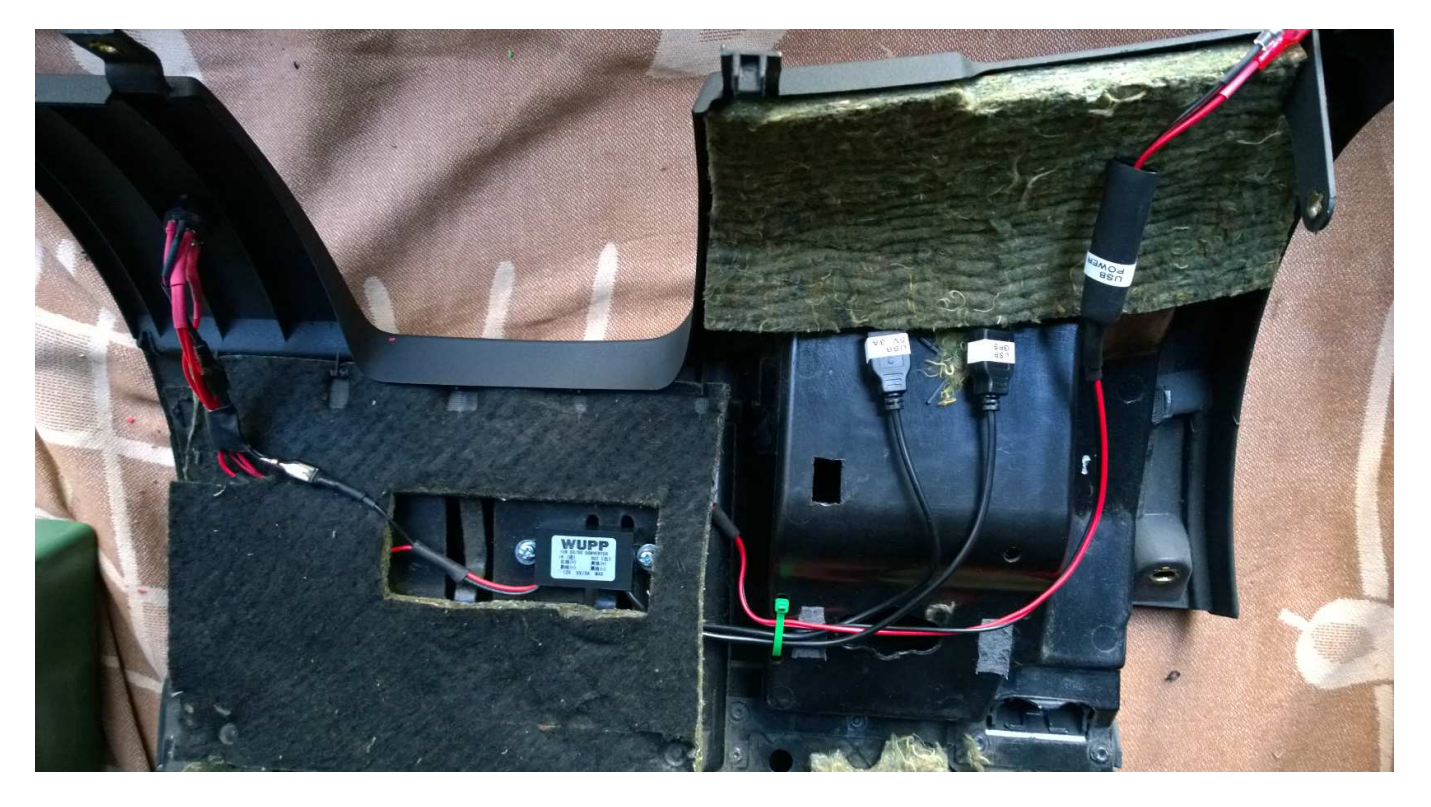

## **4) Halterung FIS-Control:**

Das Gehäuse wird am Zusatzrelaishalter befestigt, da weitgehend unbenutzt:

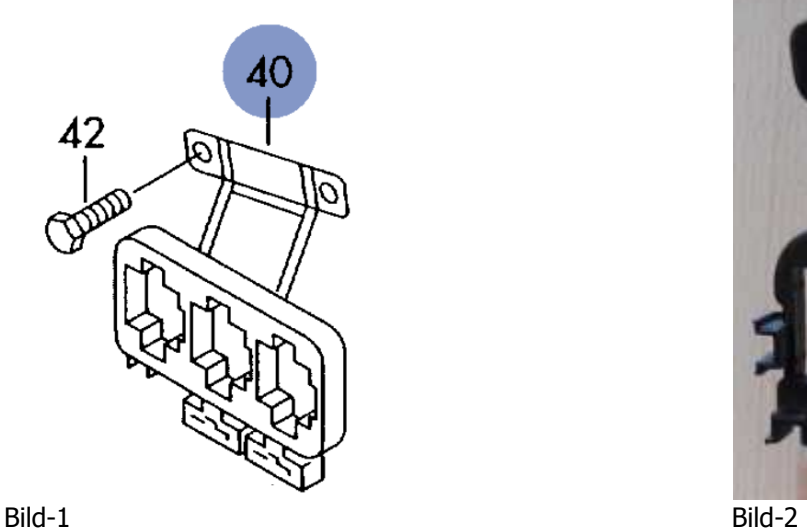

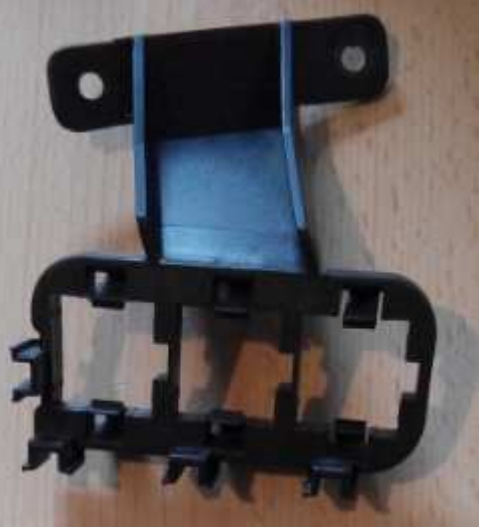

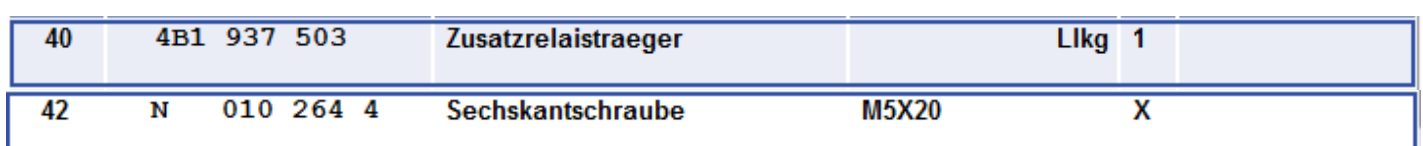

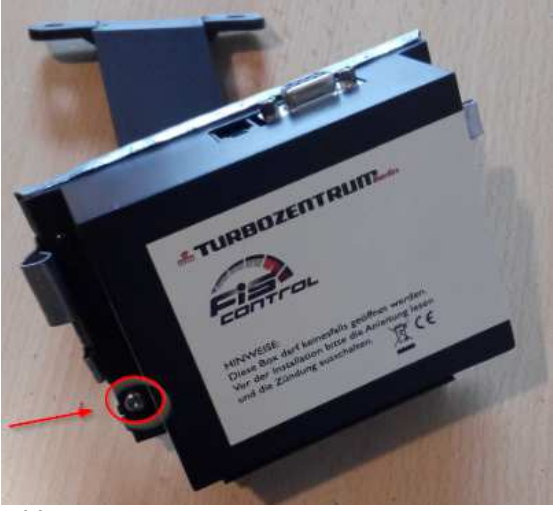

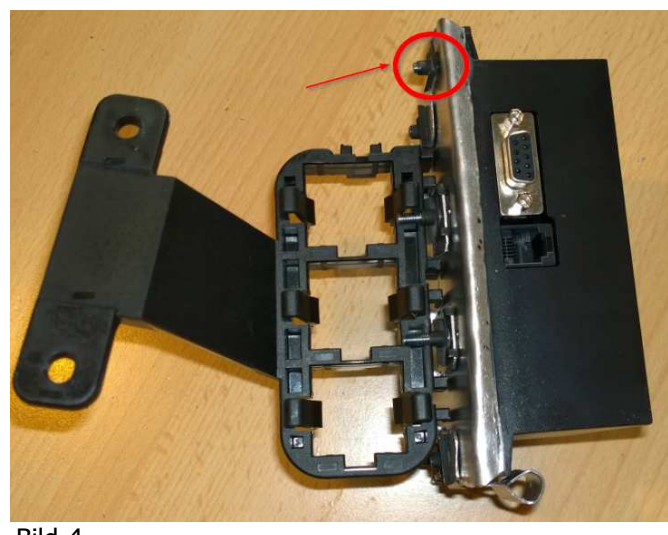

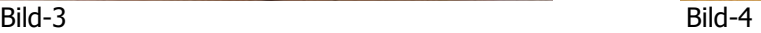

Zur Demontage wird entweder der Zusatzrelaishalter abgeschraubt ( Kombiinstument muss gelockert und gedreht werden und Schraube Pos.42 entfernen! ) oder es werden die Schrauben, welche durch das FIS-Control-Gehäuse geschraubt sind, gelöst ( siehe Bild 3 und 4 ).

 $\overline{\phantom{a}}$ 

Bodenplatte für Halterung:

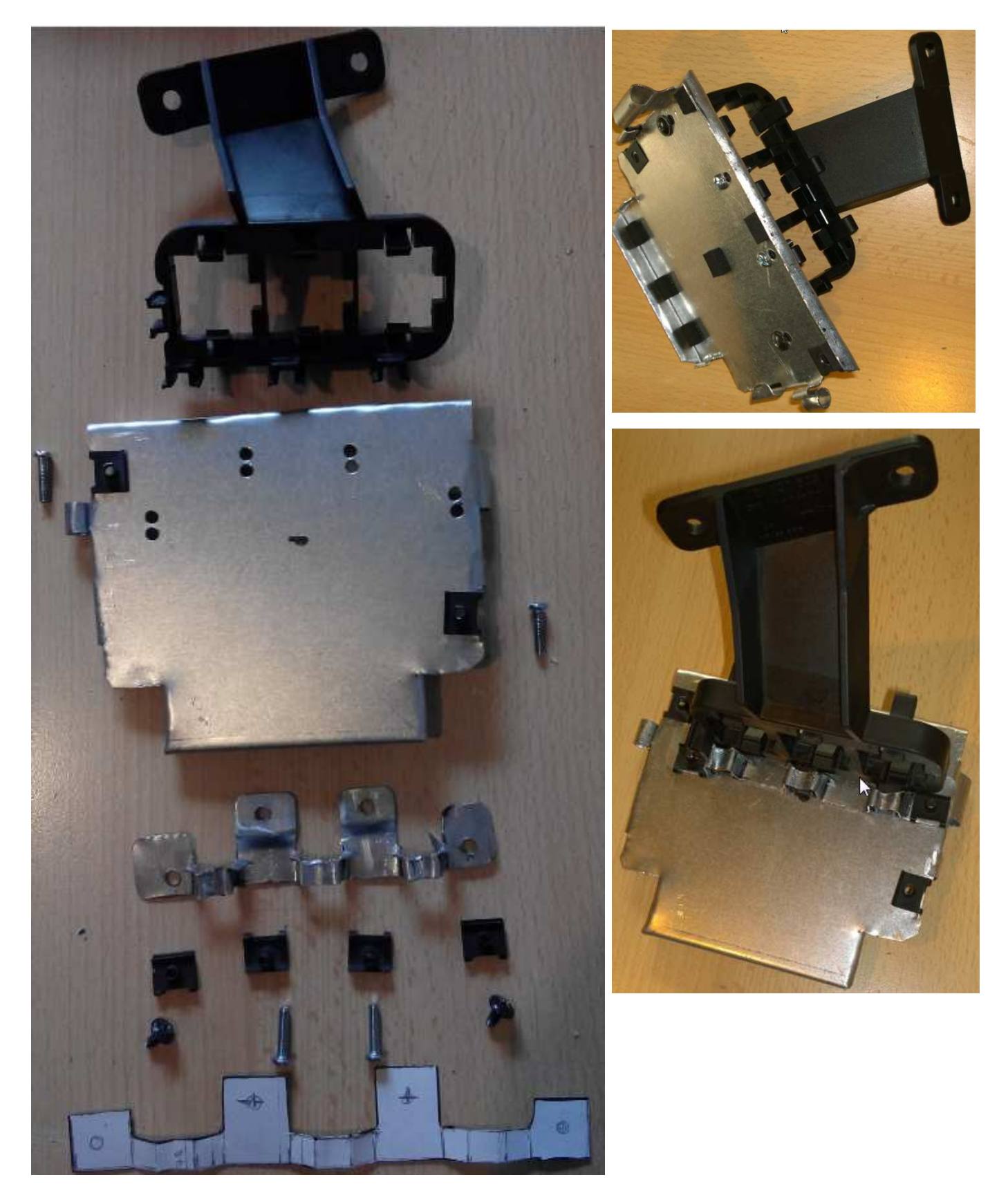

Die Bodenplatte wird aus einem gut biegbaren nicht rostendem Metallblech gefertigt. Erstellt man sich zuerst ein Papiermuster kann man mit etwas Geschick die Bodenplatte und aufgesetzte Metallstreifen fertigen. Denkbare wäre auch alternativ ein 3D-Druck aus Kunststoff. Der Aufwand lohnt sich für eine Halterung bzw. einen Prototyp nicht...

Einbau FIS-Control hinter der unteren Lenkradverkleidung:

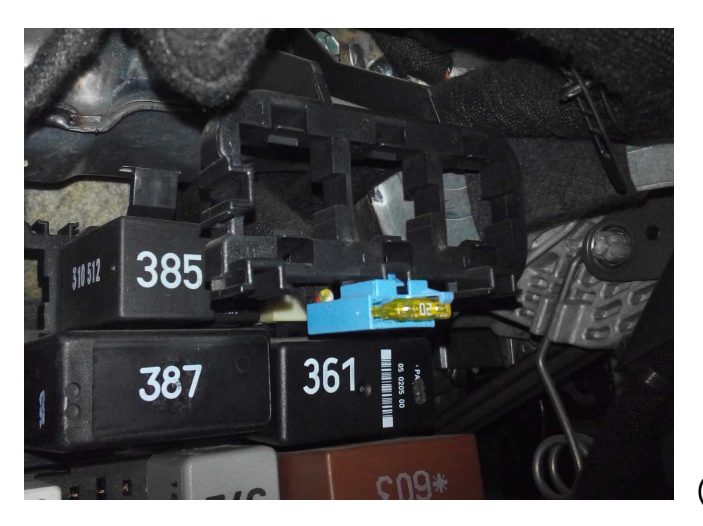

( vor dem Einbau )

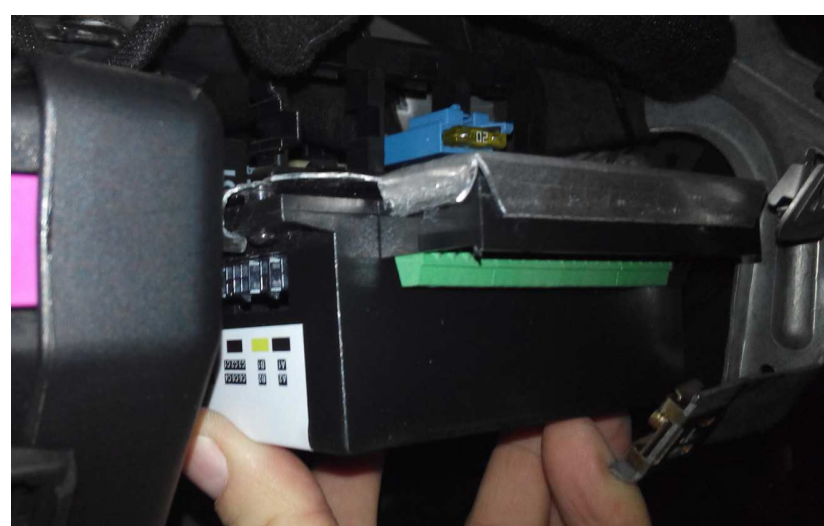

( Test Einbauposition )

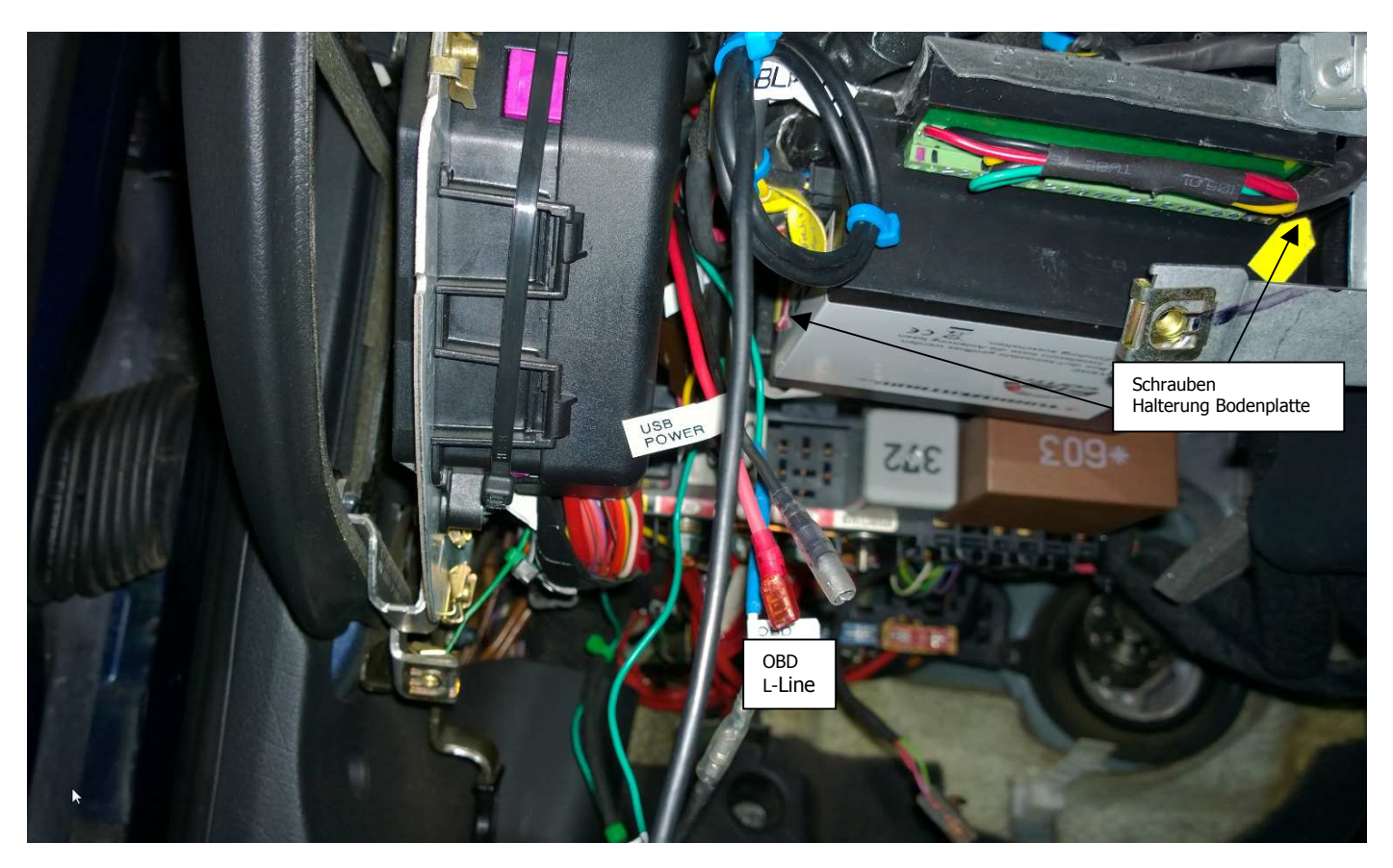

(eingebaute FIS-Control mit Verkabelung : L-Line, 5V-USB-Stromversorgung für GPS-Maus + TTL-Wandler) Zur besseren Demontage wurden diverse Steckverbinder zwischen Fahrzeug und FISCONTOL verbaut.

#### **FIS-Control 2.2**

Verdrahtungsplan für Kabelsätze / Wiring diagram for cable sets

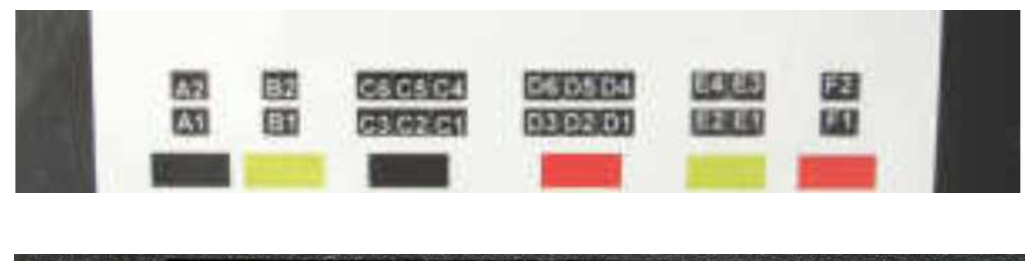

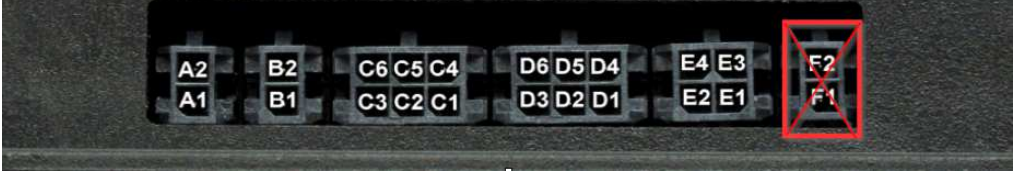

in Buchse F (F2, F1) darf kein Kabel gesteckt werden ! Sonst OBD-Error !

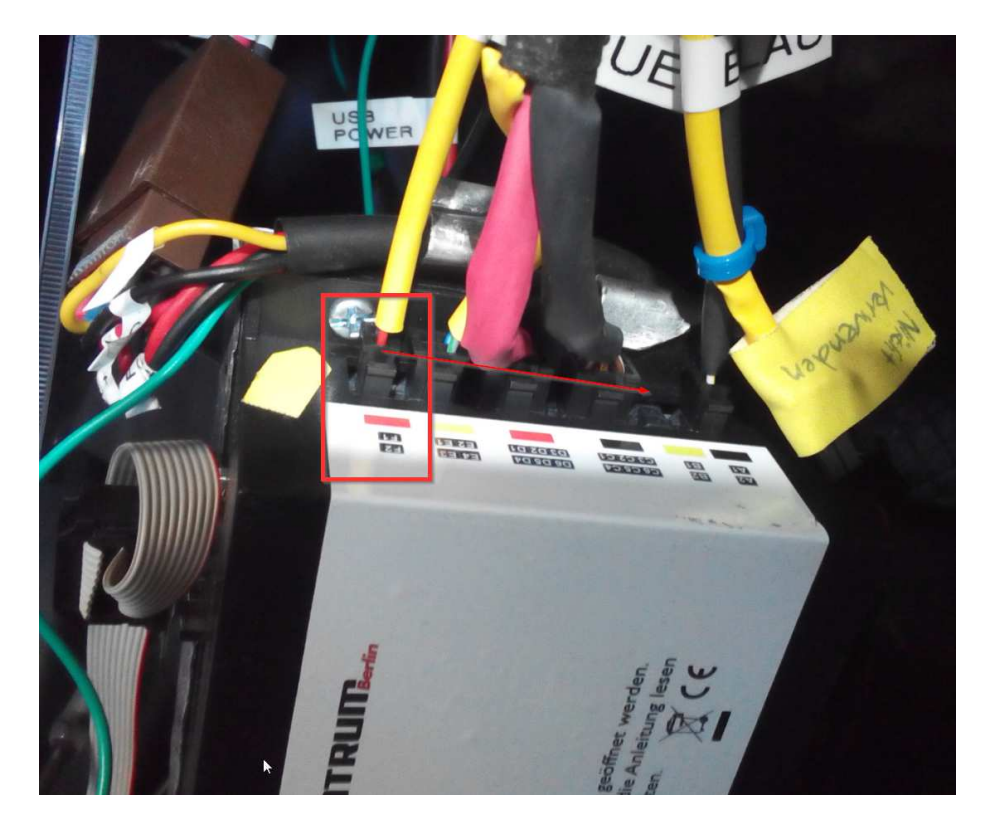

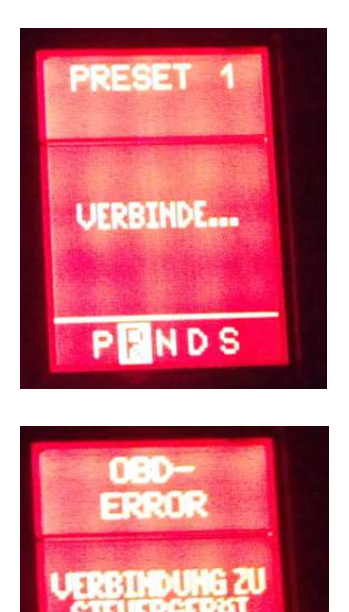

PENDS

## **5) Konfiguration Anzeigen :**

siehe Online Beschreibung FIS-Control: http://www.fis-control.de/handbuch.html

erstellte auswählbare Startlogos für RS6 (Übersicht):

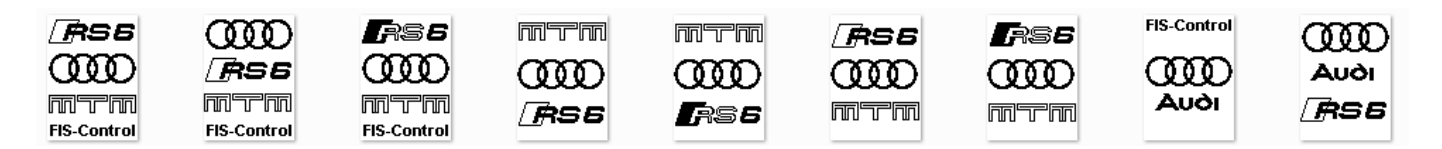

Startlogos (Beispiele Ansicht im FIS Audi RS6 4B C5 Bj.2003) :

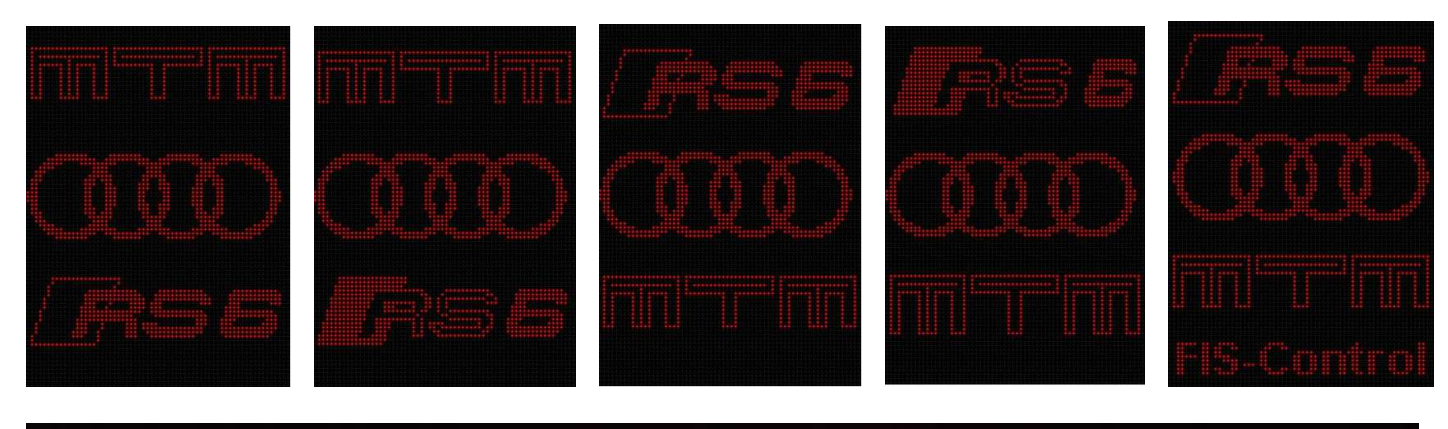

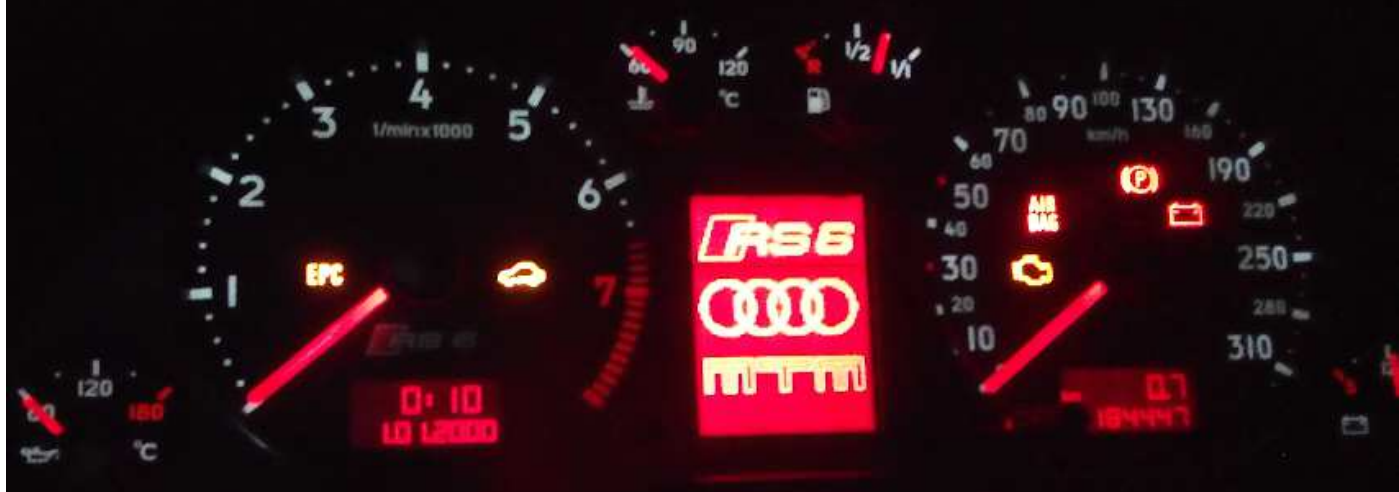

definierte Presets 1-8 (erstellt mittels Online Konfigurator: http://www.fis-control.de/config.html)

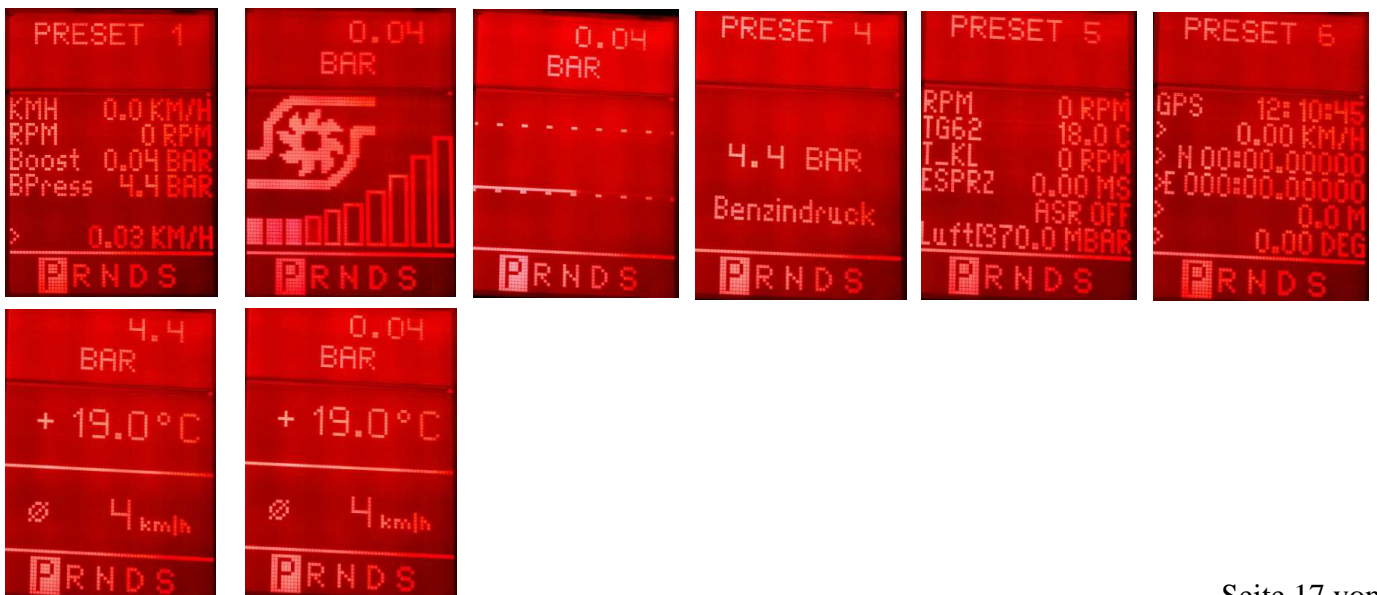

#### **6) Hinweise Diagnose:**

Fehler auslesen und löschen geht mit dem FIS-Control. Jedoch nicht per WBH-Diag über Bluetooth. Die Anbindung an WBH-Diag wurde nur dafür gemacht, dass man den Tacho beim Einbau vom FIS-Control passend codieren kann.

#### WBH-Diag, VAG-COM bzw VCDS-lite:

Wenn man WBH-Diag, VAG-COM bzw VCDS-lite komplett nutzen will, dann geht das nicht per Bluetooth, sondern nur per RS232. Das RS232-Kabel kann oberhalb der Sicherungen herausgezogen werden, um FIS-Control an ein Laptop anzuschliessen.

VAG-COM läuft nicht per Bluetooth. Es muss das RS232-Kabel angesteckt werden und K-Line im FIS-Control Menü aktiviert werden. Nähere Infos siehe Online-Hilfe FIS-Control.

Hat WBH-Diag Kontakt zum Motorsteuergerät ..... so gehen nur die Funktionen

- Steuergeräte-Infos
- Meßwerte
- Softwarekonfiguration und
- Kanalanpassung

Die Fehlercodes sind nicht eingebaut.

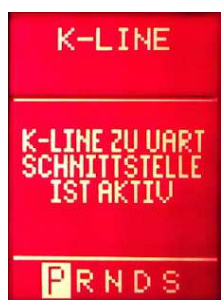

Ist FIS-Control aktiv und es wird mit VCDS gleichzeitig über den Diagnoseport auf ein Steuergerät zugegriffen kommt es zu einem OBD-Error. VCDS Dongle erneut anstecken und VCDS starten. Ggf. FIS-Control deaktivieren über FIS-Control-Menü  $\rightarrow$  Menue-Eintrag "ENDE"

Torque:

Torque ist nicht ganz einfach zu konfigurieren. Siehe Informationen Link:

https://www.blafusel.de/obd/wbhdiagpro\_bt.html - 9

### **7) Sonstiges**

Abweichung GPS-Maus-Uhrzeit zur Audi Funkuhr:

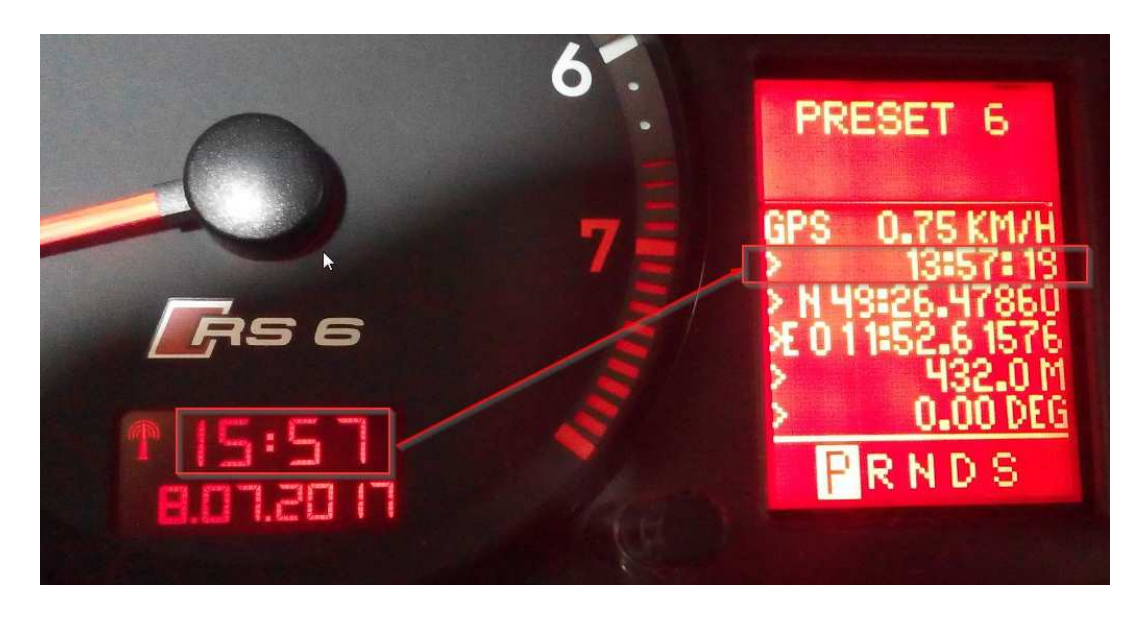

Ursache: GPS-Maus bezieht die Uhr-Zeit vom Satelliten!